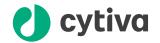

# **Biacore** T200

# **Getting Started**

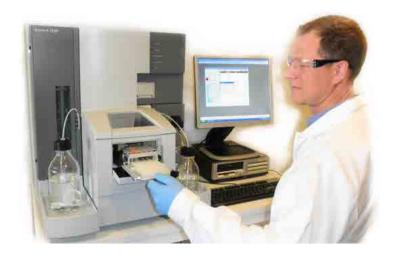

# **Table of Contents**

| 1 | Biac      | ore T200 Getting Started                            | 3  |
|---|-----------|-----------------------------------------------------|----|
| 2 | Bac       | kground information                                 | 6  |
|   | 2.1       | Biacore terminology                                 | 7  |
|   | 2.2       | Sensor surface properties                           | 8  |
|   | 2.3       | Immobilization                                      | 9  |
|   | 2.4       | Interaction analysis                                | 14 |
|   | 2.5       | Interaction analysisRegeneration                    | 16 |
| 3 | Exercises |                                                     |    |
|   | 3.1       | Description of the experimental set-up              | 22 |
|   | 3.2       | Exercise 1. Start up                                | 23 |
|   | 3.3       | Exercise 2. Effect of buffer on pre-concentration   | 30 |
|   | 3.4       | Exercise 3. Immobilization                          | 35 |
|   | 3.5       | Exercise 4. Interaction analysis                    | 42 |
|   | 3.6       | Exercise 5. Interaction analysis – multiple binding | 53 |
|   | 3.7       | Methods                                             | 61 |
|   | 3.8       | Exercise 6. Kinetic analysis                        | 63 |
| 4 | Biac      | ore T200 routine maintenance                        | 77 |

# 1 Biacore T200 Getting Started

#### Introduction

This Getting Started handbook is designed as a self-study guide to introduce you to the basic operations of Biacore™ T200, Biacore T200 Control Software and Biacore T200 Evaluation Software.

The handbook, together with the associated reagent kit, will take you through the basic steps in a Biacore experiment. The *Chapter 2 Background information, on page 6* of this handbook will provide important information that will help you carry out the exercises described in the later sections. There you will also find useful information regarding basic assay development.

The reagents in the Getting Started Kit are for training purposes only and are supplied in quantities allowing for two repeated exercise sessions, following the instructions in this handbook. Biacore AB can accept no responsibility for results obtained with these reagents in any other context.

The reagents should be stored at between +4°C to +8°C and should be used within one week of opening.

# Requirements

The following are required for completing the Getting Started exercises:

- Time: approximately one day
- Biacore T200 instrument with Reagent Rack 2 and Sample and Reagent Rack
- Familiarity with PC and Windows
- · Getting Started Kit
- Series S Sensor Chip CM5 (not included within the Getting Started Kit)
- Amine Coupling Kit (not included within the Getting Started Kit)
- Micropipettes; 2 to 10 µl, 10 to 100 µl and 100 to 1000 µl and tips

#### References

For further details on the topics discussed in this booklet, refer to:

- Biacore T200 Instrument Handbook
- Biacore T200 Software Handbook
- Biacore Advisor Tutorial (CD-ROM)
- Sensor Surface Handbook

# **Contents of the Getting Started Kit**

The contents of the Getting Started Kit are listed in *Table 1.1*, on page 4. All solutions, except for the 10× HBS-EP+ buffer, ligand, analyte and enhancement molecule are ready for use. The 10× HBS-EP+ buffer, ligand, analyte and enhancement molecule should be diluted as described in the exercises and used immediately after dilution.

Table 1.1: Contents of the Getting Started Kit. For in vitro use only. Storage:  $+4^{\circ}$ C to  $+8^{\circ}$ C for all solutions.

| Reagent/Item, quantity                             | Specification                                                                                      |
|----------------------------------------------------|----------------------------------------------------------------------------------------------------|
| 10× Running buffer (50 ml)                         | 10× HBS-EP+ buffer; 0.1 M HEPES pH 7.4, 1.5 M<br>NaCl, 30 mM EDTA, 0.5 (v/v) Surfactant P20        |
| Ligand (50 μl)                                     | Monoclonal mouse-anti-human β2-microglo-<br>bulin                                                  |
| Analyte (50 μl)                                    | Human β2-microglobulin                                                                             |
| Enhancement molecule (50 µl)                       | Polyclonal rabbit-anti-human β2- microglo-<br>bulin                                                |
| Immobilization buffer (1 ml), 2 pcs                | 10 mM sodium acetate, pH 5.0                                                                       |
| Regeneration solution (1 ml), 2 pcs                | 10 mM glycine-HCl, pH 2.5                                                                          |
| BIAnormalizing solution 70%                        | 70% (w/w) glycerol                                                                                 |
| (1.5 ml)                                           | (for Biacore T200, Biacore T100, Biacore 3000 and Biacore X)                                       |
| Plastic vials, 40 pcs                              | 0.8 ml polypropylene microvials, diam. 7 mm.                                                       |
| Caps for 7 mm plastic vials, 40 pcs                | Ventilated kraton G (SEBS) rubber caps, diam. 7 mm.                                                |
| Plastic screw top vials and caps,<br>6 pcs of each | 2.0 ml polypropylene screw top vials, diam. 10.8 mm and non-penetrable screw caps with o-ring seal |

# **Ordering information**

Ordering information is given in Table 1.2. For further information, please visit *cytiva.com/biacore* or contact your local Biacore system representative.

Table 1.2: Ordering information.

| Item                                          | Code No.   |
|-----------------------------------------------|------------|
| 10× HBS-EP+ buffer (1000 ml)                  | BR-1006-69 |
| Series S Sensor Chip CM5 (package of 3 chips) | BR-1006-68 |
| Amine Coupling Kit                            | BR-1000-50 |
| BIAmaintenance Kit                            | BR-1006-51 |

| Item                                                                           | Code No.   |
|--------------------------------------------------------------------------------|------------|
| Biacore T200 Instrument Handbook                                               | 28976863   |
| Biacore T200 Software Handbook                                                 | 28976878   |
| Biacore Advisor Tutorial, CD-ROM                                               | BR-1005-44 |
| Sensor Surface Handbook                                                        | BR-1005-71 |
| Plastic vials, 7 mm (package of 1000 vials)                                    | BR-1002-12 |
| Plastic screw top vials and caps 10.8 mm (package of 1000 vials and 1000 caps) | BR-1002-14 |
| Caps for 7 mm vials (package of 600 caps)                                      | BR-1005-02 |

# 2 Background information

This chapter is intended to provide the basis for a more detailed understanding of the main steps in a Biacore assay. The information goes beyond what is explicitly covered in the exercises and is, therefore, a complement to the exercises.

# In this chapter

| Section |                           | See page |
|---------|---------------------------|----------|
| 2.1     | Biacore terminology       | 7        |
| 2.2     | Sensor surface properties | 8        |
| 2.3     | Immobilization            | 9        |
| 2.4     | Interaction analysis      | 14       |
| 2.5     | Regeneration              | 16       |

# 2.1 Biacore terminology

When molecular interactions are studied in Biacore, one of the interactants is
immobilized on the sensor surface while the other is passed over that surface in
solution. In Biacore terminology, *ligand* refers to the immobilized component and
the interactant present in the sample injected over the surface is referred to as the
analyte (Figure 2.1).

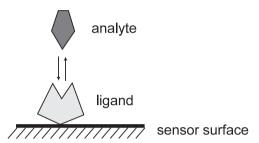

Figure 2.1: "Ligand" refers to the immobilized interactant and "analyte" refers to the other interactant present in the sample injected over the sensor surface.

- The response is measured in resonance units (RU) and is proportional to the
  molecular mass on the surface. For an interactant of a given mass, therefore, the
  response is proportional to the number of molecules at the surface.
- A **sensorgram** is a plot of response against time, showing the progress of the interaction. The sensorgram is displayed on the computer screen during the course of an analysis.

There are three major steps in a Biacore assay. These are:

- Immobilization: The process by which the ligand is attached to the sensor chip surface.
- 2. *Interaction analysis:* The analyte is injected over the sensor chip surface and the interaction between the analyte and the immobilized ligand is monitored.
- Regeneration: The process of removing bound analyte from the ligand on the surface.

# 2.2 Sensor surface properties

Series S Sensor Chip CM5, which is used in the Getting Started Kit, is a glass slide coated with a thin layer of gold, to which a matrix of carboxymethylated dextran is covalently attached (Figure 2.2). The gold is required for generation of the surface plasmon resonance (SPR) response. The dextran matrix allows covalent immobilization of biomolecules using well-characterized chemistry and provides a hydrophilic environment suitable for a wide variety of protein interactions.

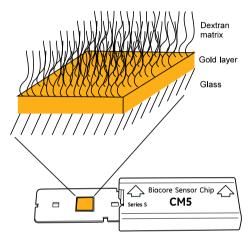

Figure 2.2: Schematic illustration of the structure of the surface of the Sensor Chip CM5.

In addition to Series S Sensor Chip CM5, which is the most versatile chip, Cytiva offers a range of sensor chips with different properties that allow immobilization of biomolecules with different characteristics. Refer to cytiva.com/biacore for further information.

# 2.3 Immobilization

There are different ways of immobilizing substances to the sensor surface. The choice of immobilization method depends on the properties of the substance. The immobilization approaches may be directed towards amine, carboxyl, thiol or hydroxyl groups on the ligand, or may use specific tags introduced into the ligand.

# **Amine coupling**

Amine coupling chemistry is the most widely applicable approach for covalently attaching biomolecules to the sensor chip surface and is suitable for the ligand included in the Getting Started Kit. With this method, the dextran matrix on the sensor chip surface is first activated with a mixture of 1-ethyl-3- (3- dimethylaminopropyl) carbodiimide (EDC) and N-hydroxysuccinimide (NHS) to give reactive succinimide esters. Ligand is then passed over the surface and the esters react spontaneously with amino groups or other nucleophilic groups to link the ligand covalently to the dextran (Figure 2.3). After the injection of ligand, ethanolamine is passed over the sensor surface to deactivate remaining active esters.

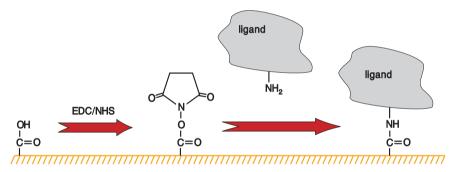

Figure 2.3: Amine coupling of ligands to the sensor chip surface.

#### **Conditions for immobilization**

At the concentrations of ligand commonly used for immobilization (20 to 200  $\mu$ g/ml), the expected levels of immobilized ligand would be low in the absence of a mechanism that attract the ligand molecules to the sensor surface. The main mechanism for this concentration process is electrostatic attraction of the ligand to the surface. This attraction is referred to as **pre-concentration** and can result in a several thousand-fold concentration of ligand on the surface.

The carboxymethylated dextran matrix of the sensor chip carries a net negative charge at pH values above about 3.5. The pH of the immobilization buffer should, therefore, be higher than 3.5 and lower than the isoelectric point of the ligand in order to achieve efficient pre-concentration. For many proteins, coupling in 10 mM sodium acetate buffer (pH 4.5) works well, although the choice of pH can be a critical parameter in determining the success of immobilization in some cases. If you have to use other conditions, bear the following considerations in mind:

 The ionic strength should be low (10 mM monovalent cations recommended) for the electrostatic attraction to occur.  Buffer components containing primary amine groups and other strong nucleophilic groups (e.g. Tris or sodium azide) must be avoided for amine coupling, as these will compete with the ligand for active esters on the sensor chip surface.

Many proteins show limited stability in low ionic strength solutions and at low pH. The ligand solutions should, therefore, be prepared directly before use.

# Example of immobilization pHscouting

The experimental procedure of finding the appropriate immobilization pH is referred to as pH-scouting. The example below shows how to set up an immobilization pH-scouting and how to assess the results.

### Example 1

In this example, the ligand immobilized was the monoclonal anti- $\beta$ 2- microglobulin antibody included in the Getting Started Kit. The ligand was diluted in sodium acetate buffers with different pH (pH 5.5, pH 5.0, pH 4.5 and pH 4.0) to a final concentration of 30 µg/ml in each sample. The flow rate was 10 µl/min and the contact time was two minutes. If your sample availability is restricted and you have to minimize ligand consumption, the flow rate may be set to 5 µl/min and/or a lower ligand concentration may be used.

After the last ligand injection, a wash solution was injected to remove any remaining ligand molecules. A short pulse of 1 M ethanolamine-HCl pH 8.5 (included in the Amine Coupling Kit) or 50 mM NaOH is commonly used for washing surfaces that have been used for pre-concentration/pH-scouting experiments.

As shown in *Fig. 2.4, on page 11*, the attraction of the protein into the dextran matrix on the sensor chip surface increased with decreasing pH of the buffers. This is explained by the fact that the protein is less positively charged at pH 5.5 as compared to pH 4.0, which affects the attraction to the negatively charged dextran matrix. pH 5.5, 5.0 and 4.5 all gave a satisfactory pre-concentration effect. At pH 4.0, the sensorgram approached a plateau at the end of the injection, which indicates that the maximum level of attraction was soon to be reached at that pH.

It should be pointed out, however, that pH-scouting does not provide a conclusive answer regarding suitable immobilization conditions. It is well known that amine coupling is less efficient at low pH and in order to fully optimize the conditions and verify the choice of pH, the entire immobilization procedure should be performed.

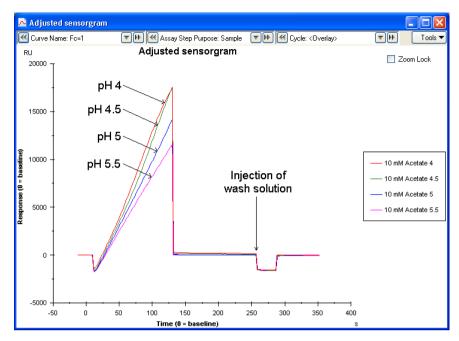

Figure 2.4: Sensorgram showing the SPR responses generated by the ligand anti- $\beta$ 2-microglobulin injected in immobilization buffer pH 5.5, pH 5.0, pH 4.5, pH 4.0, respectively. Injection of wash solution after each ligand injection removes any remaining ligand from the sensor chip surface.

In Fig. 2.5, on page 12, the sensorgrams from amine couplings of monoclonal anti- $\beta$ 2-microglobulin at pH 5.5, 5.0, 4.5 and 4.0 are shown. Although the preconcentration response was very high at pH 4.0 (Figure 2.4), the final immobilization level was lower than at the other pH values tested. This clearly demonstrates the pH-dependence of the amine coupling chemistry and pH 4.0 was, therefore, excluded in this case.

As mentioned previously, the pre-concentration effects at pH 5.5, 5.0 and 4.5 were all acceptable (Figure 2.4). Since the immobilization level at pH 5.5 was higher than the immobilization levels at pH 5.0 and 4.5, pH 5.5 could appear to be the best choice (Figure 2.5). By looking at the sensorgrams (Figure 2.5), however, it becomes evident that at pH 5.5 the response after attraction and covalent coupling has not reached the maximum level. At pH 5.0, the sensorgram begins to flatten out after the covalent coupling (the maximum level is almost reached), which may contribute to an increase in the robustness of the assay set-up. At pH 4.5, the plateau is more evident, but at the same time the immobilization level has dropped. Consequently, in this case pH 5.0 should be chosen for immobilization of monoclonal anti-62-microglobulin.

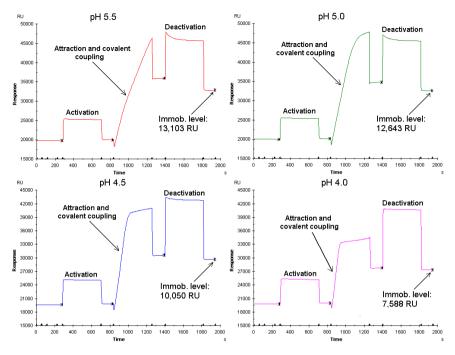

Figure 2.5: Sensorgrams showing the immobilization of anti- $\beta$ 2-microglobulin via amine coupling at pH 5.5, pH 5.0, pH 4.5 and pH 4.0, respectively. For further information on sensorgrams from amine couplings, refer to section Immobilization results .

#### Immobilization levels

The binding capacity of the surface will depend on the levels of immobilized ligand. The term maximum response (Rmax) is often used in connection with Biacore experiments and describes the binding capacity of the surface in terms of the response at saturation. A theoretical Rmax value can be calculated using the formula below:

$$R_{max} = \frac{\text{analyte MW}}{\text{ligand MW}} \times \text{immobilized amount} \times \text{stoichiometric ratio}$$

A theoretically calculated  $R_{max}$  is often higher than the experimentally derived  $R_{max}$  for the same interaction. There are many potential explanations for this, such as that the ligand is not fully active or that there is steric hindrance of the interaction, for example.

Different applications may require different binding capacities. A low  $R_{max'}$  for example, is often beneficial in kinetic analyses, while higher levels are advantageous in concentration measurements.

# Ligand requirements

The quality and purity of the ligand have an important effect on determining the specificity and analyte binding capacity of the surface. The ligand should be as specific as possible for the analyte as the selectivity of the assay is determined by specificity. If necessary, an enhancement molecule can be used to increase the sensitivity and/or specificity of the assay.

The purity of the ligand is of vital importance for the experimental results. Impurities may be immobilized on the sensor chip and could affect the analyte binding capacity of the surface. Sensor surfaces immobilized with impure ligand solutions may give rise to results that are difficult to interpret. The recommendation is, therefore, to use as pure ligand solutions as possible.

Cross-reactivity (i.e. binding of analyte-related molecules to the ligand) and nonspecific binding (i.e. general binding to the ligand) are other factors, which can be controlled through the choice of ligand. Note that these factors are generally applicable to the vast majority of immunoassay formats and are not specific to Biacore assays.

# 2.4 Interaction analysis

During injection of the analyte, the binding of analyte to ligand takes place and is monitored in real time on the screen. After the analyte injection, when buffer flows over the surface, the dissociation of the analyte/ligand complex is monitored. Although analytes in crude sample matrices can be measured and the need for sample purification is low, a few guidelines on sample requirements are given below.

# Sample requirements

The detection principle in Biacore technology measures changes in refractive index (RI) that are related to changes in mass close to the sensor surface. The design of the opto-interface allows for measurements of samples in crude environments, such as serum and cell culture supernatants.

Sample environments that differ greatly from the running buffer will give rise to a bulk refractive index (RI) effect that is commonly present during an injection. Bulk refractive index effects do not affect the binding. Our recommendation is, however, that the samples should be diluted in running buffer to minimize bulk shifts.

The bulk RI contribution of the sample requires that measurement points (report points) are set before and immediately after an injection, where running buffer flows over the surface. The relative response then reflects the amount bound (Figure 2.6).

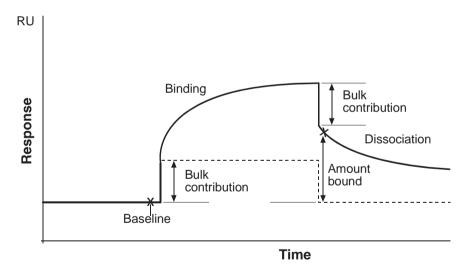

Figure 2.6: Contribution of bulk refractive index to the response.

One useful feature of Biacore T200 Control Software is that the bulk contribution can be automatically subtracted. Flow cell 1 and/or 3 can be used as a reference cell for inline reference subtraction, providing direct recording and display of blank-corrected sensorgrams. The reference curve subtraction automatically corrects for the small time delay between the serial flow cells. A schematic illustration of the principle of reference subtraction is shown in *Fig. 2.7, on page 15*.

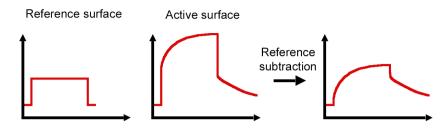

Figure 2.7: The effect of reference subtraction. The sensorgram from the reference surface shows the contribution of the bulk, whereas the sensorgram from the active surface shows the actual binding response plus the bulk contribution. In the reference-subtracted sensorgram, only the binding response is shown.

Although the reference subtracted sensorgram shows the actual binding response, it is important to inspect the sensorgrams from both the reference and active surfaces. The sensorgram from the reference surface will, for example, reveal non-specific binding. Remember that non-specific binding cannot be accurately corrected by subtraction of the response on a reference surface, since the binding is not necessarily identical on the active and reference surface. In Section 3.5 Exercise 4. Interaction analysis, on page 42 and Section 3.6 Exercise 5. Interaction analysis – multiple binding, on page 53, automatic reference subtraction will be used.

# 2.5 Regeneration

Regeneration is the process of removing bound analyte from the ligand on the sensor chip surface after analysis of a sample.

Efficient regeneration (removing bound analyte without affecting ligand activity) is crucial to a successful assay. If the regeneration is incomplete or the binding activity of the surface is reduced, the performance of the assay will be impaired and the useful lifetime of the sensor chip will be shortened. Time spent on establishing suitable regeneration conditions is, therefore, a valuable investment.

The choice of conditions for regeneration is dictated by the stability and nature of the ligand and analyte. Our experience has shown that while different applications may need individually tailored regeneration conditions, many surfaces can be regenerated using brief exposure to acidic (glycine-HCl) or basic (NaOH) solutions.

If the sensor surface is not efficiently regenerated with high or low pH (either because the analyte is not fully removed or because the ligand loses activity), other conditions may be tested alone or in combination with high or low pH. These include:

- Up to 100% ethylene glycol
- High ionic strength (e.g. ≤ 5 M NaCl or ≤ 4 M MgCl<sub>2</sub>)
- Low concentrations of SDS (≤ 0.5%)

# **Testing regeneration conditions**

When exploring appropriate regeneration conditions, it is important to test an interval of different conditions, such as pH or ion concentrations, for example. Our recommendation is to use mild conditions first and then increase the harshness of the treatment progressively until suitable conditions are established. In this way, the risk of damaging the ligand on the sensor surface is minimized.

Exploratory testing for regeneration conditions involves injection of analyte over the surface, followed by regeneration solution. The extent to which the analyte is removed is indicated by the response after the injection of regeneration solution. A second injection of analyte is necessary to test whether the ligand is still active and binds the same amount of analyte as before the exposure to the regeneration solution *Fig. 2.8*, on page 17.

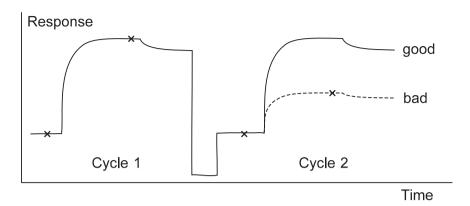

Figure 2.8: Efficient regeneration removes all bound analyte. A second injection of analyte reveals whether the ligand is still fully active.

Injection of regeneration solution often gives a considerable bulk response because the refractive index of the regeneration solution is not matched with the running buffer. The relative bulk response may be either positive or negative depending on the solution used.

The analyte injections described above may be used when you want to establish whether a particular regeneration strategy is worth pursuing. To establish regeneration conditions reliably and reveal trends in regeneration efficiency and ligand activity, it is necessary to perform a series of repeated cycles of analyte injection and regeneration. At least five cycles of analyte binding and regeneration are recommended in testing new regeneration conditions. This regeneration scouting procedure is supported in the Regeneration Scouting Wizard in the T200 Control Software. Once the conditions have been found, more extensive tests may be performed to establish that the assay is stable through large numbers of repeated cycles.

General guidance on how to interpret the trends in analyte binding response and baseline response is given below:

- **Ideal regeneration:** The analyte response is constant after repeated injections and within ±10% of the level reached in the first injection.
- Too mild conditions: The analyte response decreases and the baseline response
  increases. The decrease in analyte response results from incomplete removal of the
  analyte from the surface so that the baseline increases. Test one step harsher
  conditions or change the type of regeneration solution.
- **Too harsh conditions:** The analyte response decreases and the baseline response is constant or decreases. The drop in analyte response without a corresponding increase in baseline response indicates that the surface is losing analyte-binding capacity. Change the type of regeneration solution. You may have to prepare a new surface if the ligand has been too extensively damaged.

# Choice of regeneration conditions

#### Example 2

In this example, regeneration solutions with different pH were tested. Each cycle consisted of an injection of analyte followed by a single injection of regeneration solution. Each regeneration solution was tested for five identical cycles.

As is shown in Figure 2.9 and *Fig. 2.10, on page 19*, at pH 3.0 the analyte binding decreased and the baseline response increased. This suggests that the analyte was not removed from the surface and the binding site on the ligand remained occupied. Consequently, more material accumulated on the surface, allowing less analyte to bind in each cycle. The first condition (pH 3.0) appeared, therefore, to be too mild.

pH 2.5 showed some improvement, but the regeneration was still not good enough, since several cycles were needed to reach a stable sample response. In addition, the baseline was still at a higher level than the starting value.

The third condition (pH 2.0) looks good. Both the sample response and the baseline were close to the starting values after each cycle.

The fourth condition (pH 1.5) was too harsh, since the sample response decreased. The baseline was, however, still acceptable.

The conclusion from this experiment would be to use pH 2.0 as the regeneration solution. The next step would be to test that the surface remains active and is not harmed by this solution during the number of cycles that the assay is intended to cover.

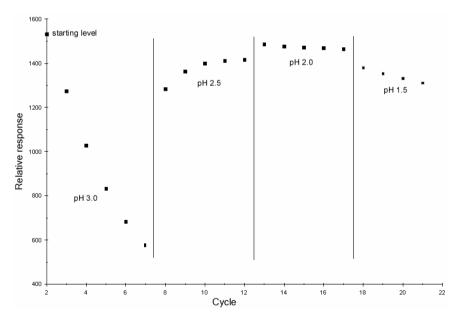

Figure 2.9: Regeneration solutions of different pH were tested to find the best regeneration condition for the ligand and analyte. The sample response after each analyte injection (relative to the baseline).

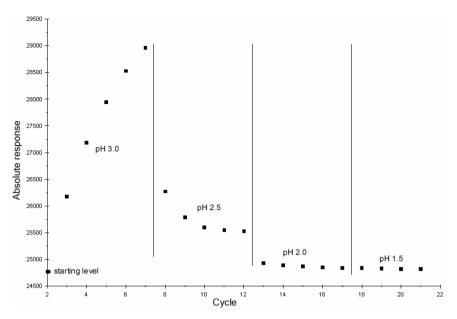

Figure 2.10: Regeneration solutions of different pH were tested to find the best regeneration condition for the ligand and analyte. The baseline level after each regeneration cycle. The report points from the first cycle give the starting levels (far left in the diagrams). Thereafter, the points are grouped according to the regeneration conditions tested.

#### Example 3

This example is similar to the previous one, but shows the regeneration scouting for the analyte and ligand included in the Getting Started Kit performed with a Biacore T200 system. To establish appropriate regeneration conditions for the monoclonal anti- $\beta$ 2-microglobulin (the ligand) and the  $\beta$ 2-microglobulin analyte, injections of analyte followed by regeneration solution were performed repeatedly. Four different glycine-HCl regeneration solutions (pH 3.0, 2.5, 2.0 and 1.5) were examined using five repeated injections.

The results can be seen in *Fig. 2.9, on page 18* and Figure 2.10. At pH 3.0, the sample response decreased and the baseline level increased compared to the starting values, indicating that this regeneration solution was too mild. At pH 2.5 and 2.0, the sample responses were stable, returning back to the approximate level of the starting value. At pH 1.5, there was a slight loss of analyte response, indicating that this regeneration solution was too harsh.

This example illustrates that clear-cut differences in the response to different regeneration solutions cannot always be seen. In this case, pH 2.5 was chosen for further testing, although pH 2.0 seemed to give an equivalent effect.

## 2.5 Regeneration

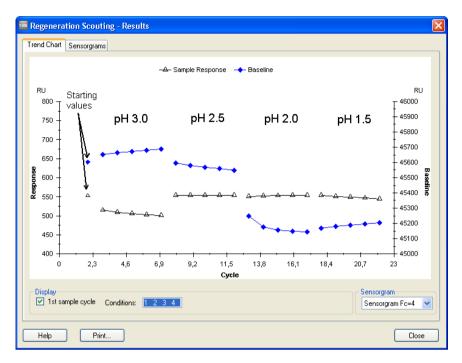

Figure 2.11: Glycine-HCl solutions with different pH were tested to establish appropriate regeneration conditions for the ligand anti- $\beta$ 2-microglobulin and the analyte  $\beta$ 2-microglobulin. The baseline response is indicated on the right-hand axis and the sample response on the left-hand axis.

# 3 Exercises

# In this chapter

| Section |                                                     | See page |
|---------|-----------------------------------------------------|----------|
| 3.1     | Description of the experimental set-up              | 22       |
| 3.2     | Exercise 1. Start up                                | 23       |
| 3.3     | Exercise 2. Effect of buffer on pre-concentration   | 30       |
| 3.4     | Exercise 3. Immobilization                          | 35       |
| 3.5     | Exercise 4. Interaction analysis                    | 42       |
| 3.6     | Exercise 5. Interaction analysis – multiple binding | 53       |
| 3.7     | Methods                                             | 61       |
| 3.8     | Exercise 6. Kinetic analysis                        | 63       |

# 3.1 Description of the experimental set-up

The experiments described in this handbook exploit the binding of  $\beta$ 2- microglobulin to immobilized monoclonal anti- $\beta$ 2-microglobulin antibodies. The following steps are described:

- Start up of the system.
- The pre-concentration effect: Illustration of the importance of the ion strength and pH of the buffer used for immobilization.
- Immobilization of monoclonal anti-β2-microglobulin via amine coupling.
- Interaction analysis: Injection of two different concentrations of  $\beta 2$  microglobulin and evaluation of the results.
- Multiple binding: Injection of an enhancement molecule to amplify the signal from a low concentration of analyte.
- Maintenance routines.

Upon completion of the Getting Started experiments, you should have a basic understanding of the main steps in a Biacore assay and how to handle the instrument and the software. You should also be ready for incorporation of your own reagents into similar protocols.

# 3.2 Exercise 1. Start up

This section deals with starting up the system, setting up the liquids required for the run, docking the sensor chip, flushing the liquid system and normalizing the signal response. The priming procedure flushes the liquid system with running buffer. This should be done when a new sensor chip is inserted and/or the running buffer is changed.

# Start the system

| Step | Action                                                                                                    |
|------|----------------------------------------------------------------------------------------------------|
| 1    | Switch on the Biacore T200 instrument, PC and printer. If the instrument has been switched off, temperature stabilization of the detection unit will take approximately one hour. Wait until the yellow <b>Temperature</b> lamp on the front panel of the instrument lights steadily. |
| 2    | Take out the Getting Started Kit from the refrigerator and equilibrate to room temperature. Dilute the 10× running buffer with ultrapure deionized water (0.22µm filtered): Mix 25 ml of 10× running buffer with 225 ml water in a 250 ml bottle.                                     |
| 3    | Start Biacore T200 Control Software: click on the <b>Start</b> menu and select Biacore T200 <b>Control Software</b> from the <b>Biacore</b> menu. The software establishes connection with the instrument, which takes about 30 seconds.                                              |

# Insert a sensor chip and prime with buffer

| Step | Action                                                                                                    |
|------|----------------------------------------------------------------------------------------------------|
| 1    | Place the bottle containing running buffer (prepared in <i>Start the system, on page 23</i> ) on the buffer tray (on the left hand side of the instrument, see <i>Fig. 3.1, on page 24</i> ). Insert the tube marked A through the septum in the cap, into the bottom of the bottle. Place unused buffer tubing (B, C and D) in the holder inside the pump compartment door on the left hand side of the instrument. |
| 2    | Place a 2-liter bottle for waste solution on the waste and water tray on the right hand side of the instrument. Fit the cap carrying the waste tubes on to the bottle.                                                                                                    |
|      | <b>Note:</b> Do not use a smaller bottle for waste.                                                                                                    |

3 Fill a 500 ml bottle with ultrapure water. Fit a cap with septum on to the bottle and place it on the waste and water tray. Insert the tube for water into the bottle.

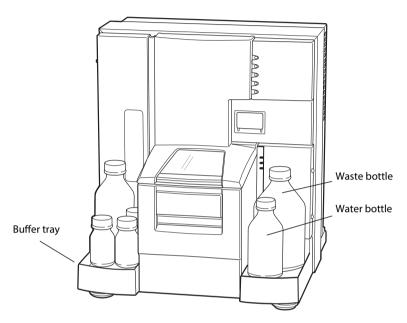

Figure 3.1: Biacore T200.

If the instrument already has a sensor chip docked, you are asked to remove it (see *Removing a sensor chip, on page 26* for instructions). If the **Sensor Chip** lamp lights steadily (and the instrument has not been switched off), a sensor chip is already inserted or docked. Remove this sensor chip (*Removing a sensor chip, on page 26*) and then insert a new sensor chip (steps 6-8).

If there is not a sensor chip in the instrument, the sensor chip port opens and the *Insert Chip* dialog box appears. Select *Chip Type:* CM5 from the dropdown menu. Insert the new sensor chip (see steps 6-8).

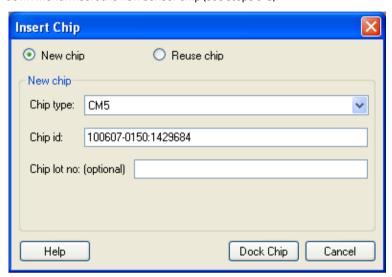

6 Insert the sensor chip into the sensor chip port, with the arrow pointing towards the instrument.

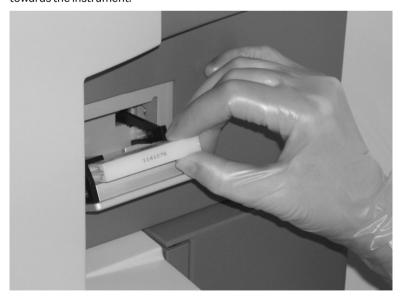

7 Make sure that the sensor chip is properly inserted. Close the sensor chip port by gently pressing until it clicks into position.

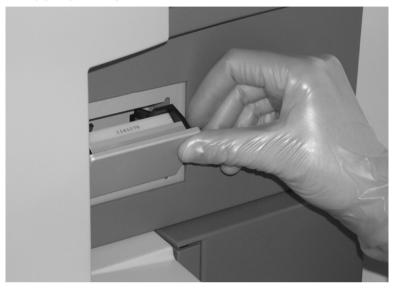

- 8 Click on **Dock Chip** in the **Insert Chip** dialog box. A standby flow of running buffer is started automatically when the chip has been docked.
- 9 Choose **Tools** → **Prime** to ensure that all parts of the liquid handling system are flushed with fresh running buffer. Follow the instructions in the dialog boxes and start the procedure. When the procedure is finished (after about 7 minutes), click on **Close**. A continuous standby flow of running buffer is started automatically when the procedure is finished.

# Removing a sensor chip

#### Step Action

If a sensor chip is docked (and the instrument has not been switched off), a Running Standby is visible in the status window at the bottom of the screen. Choose Tools →Stop Standby to stop the continuous buffer flow.

2 Choose **Tools** → **Eject Chip** or click on the **Eject** icon. Click on **Eject Chip** in the dialog box that appears. This will empty the flow cells, undock and eject the sensor chip. A countdown timer in the dialog box shows the remaining time of the undocking procedure.

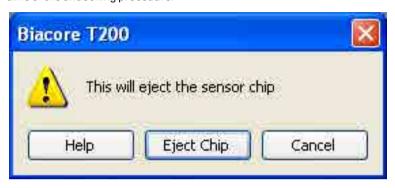

# Rack trays and racks

Three different racks can be used in Biacore T200: Reagent Rack 1, Reagent Rack 2 (Figure 3.2) and Sample and Reagent Rack (Figure 3.3). Reagent Rack 1 and 2 have to be placed on a removable rack tray that carries one of the reagent racks and/or a microplate. The Sample and reagent rack is mounted directly on a rack tray.

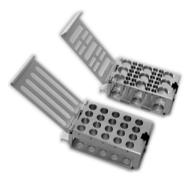

Figure 3.2: Reagent Racks 1 and 2.

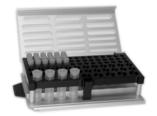

Figure 3.3: Sample and Reagent Rack.

# Ejecting and removing the rack tray or Sample and Reagent Rack

The rack tray can be ejected in three situations: before a run, during the setup of a wizard run, and during a manual run.

| Step | Action                                                                                                    |
|------|----------------------------------------------------------------------------------------------------|
| 1    | Eject the rack tray by choosing <b>Tools</b> $\rightarrow$ <b>Eject Rack</b> . Remove the rack tray and click on OK to close the port. |

# Normalizing the signal response

## Step Action

1 It is recommended to run the normalize procedure to calibrate the detector unit when a new chip has been docked and maximum sensitivity is required. Choose *Tools* → *More Tools*. Select *Normalize* in the Maintenance Tools folder and click on *Start*.

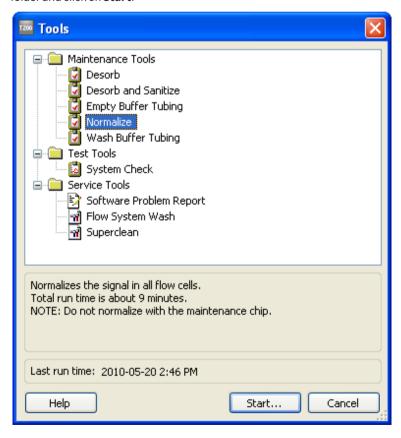

- 2 Click on **Next** in the subsequent dialog box.
- Fill a 7 mm vial with at least 120 µl BlAnormalizing solution 70%. If you did not eject the rack tray in step 15, the rack tray may be ejected from the wizard window by clicking on **Eject Rack**. Place the vial containing normalizing solution in rack position R2F6. Make sure that the reagent rack cover is completely closed. Insert the rack tray so that it snaps into position and click on **OK**.

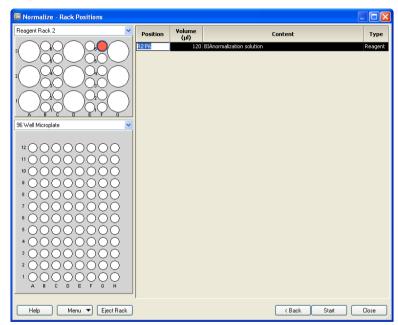

4 Click on **Start** to begin the normalizing procedure. Click on **Close** when the procedure has finished (after approximately 8 minutes).

# 3.3 Exercise 2. Effect of buffer on pre-concentration

In this exercise, the importance of using a buffer with appropriate pH and ionic strength to obtain sufficient pre-concentration is demonstrated. The injections are performed by using the manual injection mode of the instrument. The data collection is started and the injection commands are entered manually. Manual operation is convenient during method development when the result of one injection may guide the next experiment. It can also be used in control experiments, such as injection of sample over an unmodified sensor chip surface.

# Action Make sure that no liquid is condensed in the ligand tube as this may affect the ligand concentration. If needed, spin the tube before diluting the ligand. Make dilutions of the ligand in both HBS-EP+ (running buffer) and immobilization buffer (10 mM sodium acetate, pH 5.0). Use 7 mm plastic vials and cap all vials. In separate vials, mix 3 μl ligand stock solution with 97 μl HBS-EP+ and 3 μl ligand with 97 μl sodium acetate buffer. Prepare a vial containing 500 μl 10 mM glycine-HCl, pH 2.5 (for regeneration). This vial will also be used in exercises 4 and 5. Choose Run → Manual Run.

Enter *Flow rate:* 10 μl/min and choose detection in flow cell 4 by ticking *Flow path 4* in the *Manual Run* dialog box. Click on *Eject rack*. Place the ligand diluted in acetate buffer in rack position R2B1, the ligand diluted in HBS-EP+ buffer in rack position R2C1 and the vial containing glycine-HCl in rack position R2E1. Make sure that the reagent rack cover is completely closed. If the sample compartment has closed before you are ready to insert the rack tray, click on *Eject rack* again to eject the rack tray carriage. Insert the rack tray, click on *OK* and then click on *Start*.

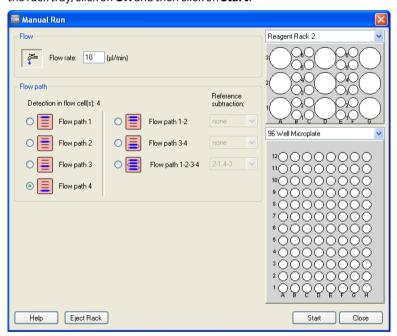

5 Create a folder and name it "Tutorial". Enter a file name for the sensorgram ("date-Exercise2") in the **Save Results As** dialog box and click on **Save**.

- 6 Inject 10 µl of each preparation over the non-activated surface:
  - a. Select **Command** → **Inject** or click on the Injection command icon.
  - **b.** Enter Vial/Well Position: R2B1 (the ligand in sodium acetate buffer) and Contact time: 60 s.

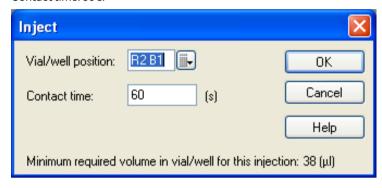

- c. Click on OK.
- d. Repeat a-c for position R2C1 (the ligand in HBS-EP+ buffer). You can enter several commands in sequence. The commands are queued by the control software.
- 7 To inject the wash (regeneration) solution after the last sample injection select Command: Regeneration, enter Position: R2E1 and Contact time: 30 s. Click on OK.

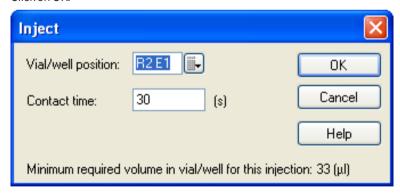

- In the Command Queue window, the commands that are put in sequence are listed. The command sequence can be altered in different ways by right-clicking on a pending command.
- 9 Select **Commands** → **End Run** to stop the data collection. Click on OK.

Compare your sensorgram with Figure 3.4. The difference in electrostatic attraction between the two different buffers should be obvious. It is possible to zoom in on any area of the sensorgram by using the left mouse button.

Double-click anywhere in the sensorgram window to zoom out.

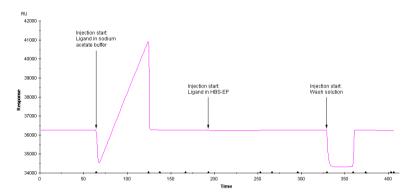

Figure 3.4: The sensorgram shows that the electrostatic attraction of the ligand to the dextran matrix is heavily dependent on the pH and the ionic strength of the buffer.

- Pre-defined report points are set by the control software during the run.
  These are shown as crosses in the sensorgram together with report point labels and are listed in the Report Point Table below the sensorgram.

  Markers along the x-axis of the sensorgram indicate different events. Report points, event markers and labels may be hidden by choosing *View*→ Sensorgram Markers and unchecking the desired options.
- To quantify the response level, you first have to define a baseline. Zoom in on the area just before the injection of ligand diluted in sodium acetate buffer.

  Select *View* → *Reference Line* to activate the reference line. Drag the reference line to a point 10 to 20 s before the injection start. Select View: Baseline to display a baseline. This sets the baseline level to zero. The response level (0.0 RU) is now displayed in a window at the top left on the screen.
- Drag the reference line to a time point at the end of the injection. As you move the reference line along the sensorgram the response level at the different time points can be read in the window at the top left of the screen.
- 14 Select View → Baseline to remove the baseline and View → Reference Line to remove the reference line.
- 15 Close the sensorgram window.

## Conclusion

This exercise illustrates the importance of the ionic strength and the pH of the buffer on pre-concentration. Dilution of the ligand in HBS-EP+ results in a small pre-concentration effect, while the dilution in 10 mM sodium acetate buffer, pH 5.0, results in a much higher pre-concentration. Consequently, the choice of immobilization buffer has a great impact on the experimental results in this case.

# 3.4 Exercise 3. Immobilization

In this exercise, the ligand (monoclonal anti- $\beta$ 2-microglobulin) is immobilized on the CM5 sensor chip surface. A wizard guides you through the different steps in setting up an immobilization template. The template can be saved and used to simplify further immobilizations.

# Set up a template for immobilization

#### Step Action

In the **Run** menu, choose **Wizard**. Select **Immobilization** in the Surface Preparation folder and click on **New**.

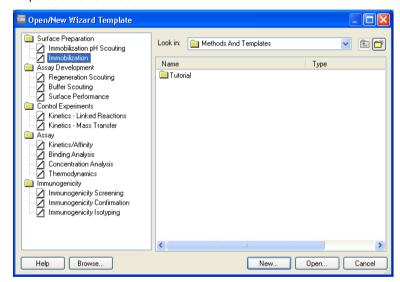

2 In the *Immobilization Setup* wizard window, select *Chip Type:* CM5 from the dropdown menu. Tick the options *Immobilize flow cell 4* and *Specify contact time and flow rate.* Choose *Method:* Amine and enter *Ligand:* antibeta2micro, *Contact time:* 420 s and *Flow rate:* 10 μl/min. Click on *Next.* 

The option **Aim for immobilized level**, which will not be used here, gives you the possibility to specify a certain immobilization level that you want the software to target. This can be useful for example, when you work with a new protein and need to try out the appropriate immobilization conditions.

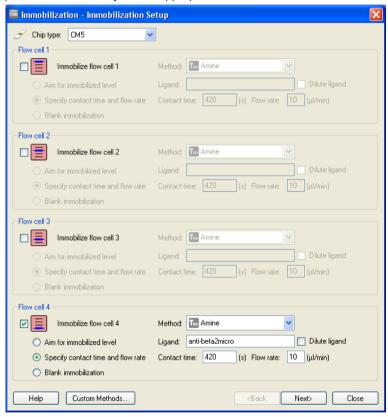

In the **System Preparations** dialog box, uncheck the **Prime before run** option. Since the **Prime** procedure was run in Exercise 1 and the instrument has not been in standby mode for long, **Prime** is not necessary here.

Temperature settings should be kept at 25°C. Click on **Next**.

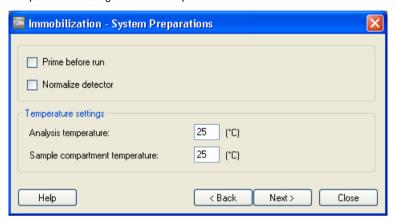

The right hand part of the *Rack Positions* dialog box shows the minimum volumes of samples required for the immobilization as well as rack positions assigned for each vial. The left hand part of the dialog box shows the rack with used positions marked. If you click on a vial, the corresponding table entry is highlighted, showing the contents of the vial. You can edit vial positions by pointing on a vial and dragging it to a new position (do not forget to move the vial in the reagent rack as well!).

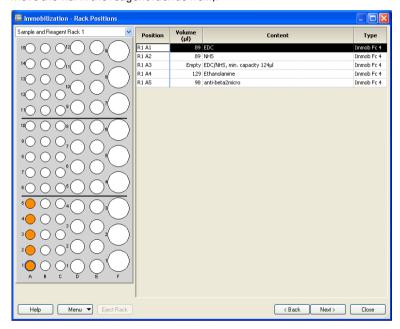

- 5 Prepare your samples and place them in the Sample and Reagent Rack according to the **Rack Positions** table:
  - a. Dilute the ligand in 10 mM sodium acetate buffer, pH 5.0: mix 6 μl ligand stock solution with 194 μl sodium acetate buffer. The choice of immobilization buffer is based on the pH-scouting in "Example 1" on page Example of immobilization pH-scouting, on page 10. Place the capped vial in position R1A5 in the Sample and Reagent rack.
  - **b.** Place a capped vial containing at least the required minimum volume of EDC (from the Amine Coupling Kit) in position R1A1. The required minimum volume can be found in the *Rack Positions* table.
  - **c.** Place a capped vial containing at least the required minimum volume of NHS (from the Amine Coupling Kit) in position R1A2.
  - d. Place one empty vial in position R1A3.
  - **e.** Place a capped vial containing at least the required minimum volume of ethanolamine (from the Amine Coupling Kit) in position R1A4.
- 6 Make sure that your vials are in the correct rack positions in Sample and reagent rack 1. Close the cover completely.
- 7 In the wizard window (below the racks), select **Menu** → **Save Wizard Template As.** Create a folder and name it "Tutorial". Enter a file name for the wizard template ("date-Immobilization") and click on **Save**.
- 8 Click on *Eject Rack*. Take out the rack tray and replace it with Sample and reagent rack 1. Insert the rack so that it snaps into position. Click on *OK* to insert the rack.
- 9 Click on **Next** in the Rack Positions dialog box. The **Prepare Run Protocol** dialog box displays important assay steps that have to be checked before starting the run. Click on **Start** to begin the immobilization procedure. Enter a file name for the results: "date-Exercise3" and click on **Save**. The immobilization will take approximately 30 minutes.

## Immobilization results

## Step Action

1 Move the *Immobilization Results* dialog box out of the way so that you can compare the resulting sensorgram you obtain with the sensorgram in Figure 3.5.

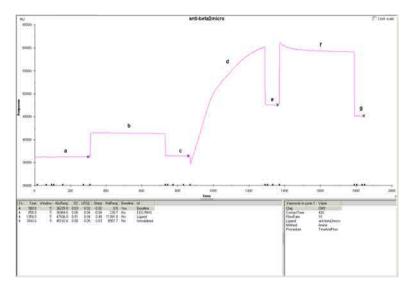

Figure 3.5: Immobilization sensorgram.

- a) Baseline.
- b) EDC/NHS activation of the dextran matrix.
- c) Baseline after activation.
- d) Attraction and covalent coupling of the ligand to the dextran matrix.
- e) Buffer washes away loosely associated ligand. The response level at this point gives a first indication of the immobilized amount.
- f) Deactivation and further washing away of loosely associated ligand.
- g) The difference in response between points a and g reflects the amount immobilized.

2 Look at the Immobilization Results dialog box. There are two response levels reported, which are calculated from the sensorgram in the following way:

**Response bound:** Response at (e) – Response at (c) **Response final:** Response at (g) – Response at (a)

**Response final** best represents the amount of ligand covalently bound to the surface. An immobilized level of more than 8000 RU is satisfactory for this exercise.

**Response bound** represents the amount of ligand bound to the surface after ligand injection. This is used in *Aim for immobilized level* to assess the level reached.

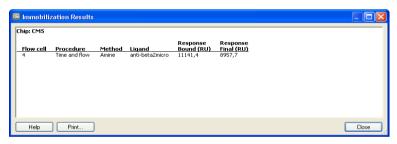

Calculate the theoretical maximum binding capacity (Rmax) of your surface using the equation below (for more background information, see page 15). The molecular weight of  $\beta 2$ -microglobulin is 11800 Da and the molecular weight of the monoclonal anti- $\beta 2$ -microglobulin is 150000 Da. Remember that the ligand is an antibody when entering the stoichiometric ratio in the equation. This means that theoretically each antibody can bind two analyte molecules. Consequently, the stoichiometric ratio is 2.

Your theoretical R<sub>max</sub> value:

$$R_{max} = \frac{\text{analyte MW}}{\text{ligand MW}} \times \text{immobilized amount} \times \text{stoichiometric ratio}$$

4 Close the *Immobilization Results* dialog box and the sensorgram window.

# 3.5 Exercise 4. Interaction analysis

In this exercise, two concentrations of  $\beta$ 2-microglobulin are injected over the immobilized anti- $\beta$ 2-microglobulin antibody. An application will be set up with the help of the Binding Analysis Wizard.

### Step Action

 Choose Run: Wizard. Select Binding Analysis in the Assay folder and click on New.

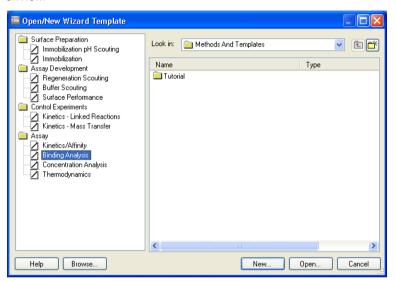

In the *Injection Sequence* dialog box, choose *Flow path:* 4 to 3 and *Chip type:* CM5. For the injection sequence, use the default settings *Sample:* 1 and *Regeneration:* 1. Click on *Next*.

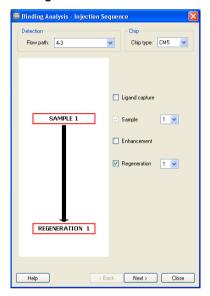

The options **Run conditioning cycles** and **Run start up cycles** provide the possibility to condition the sensor chip surface if required and to run a number of start up cycles to allow surface stabilization. These are not necessary in this exercise. Make sure that both options are unchecked and click on **Next**.

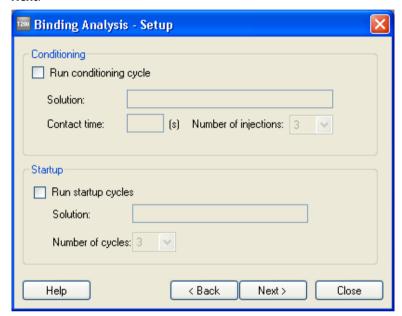

Define the parameters for the different injections in the *Injection Parameters* dialog box. For the Sample, enter *Contact time:* 180 s, *Flow rate:* 10 μl/min and *Dissociation time:* 0 s. For the Regeneration, enter *Solution:* Glycine-HCl pH 2.5, *Contact time:* 30 s, *Flow rate:* 10 μl/min and *Stabilization period:* 5 s.

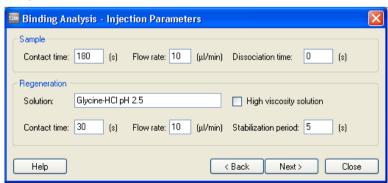

5 Enter sample names in the **Samples** dialog box according to the following screen dump. Click on **Next**.

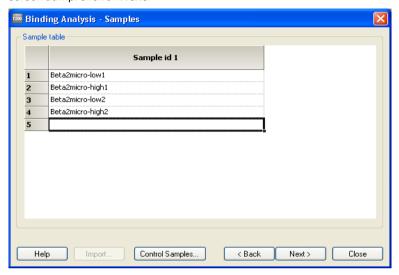

In the **System Preparations** dialog box, uncheck the **Prime before run** option. Temperature settings should be kept at 25°C. Click on **Cycle Run List** if you want to see a summary of the cycles that will be run in your experiment. Click on **Next** to continue.

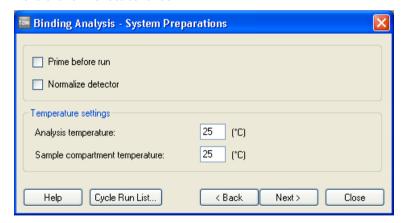

7 In the **Rack Positions** dialog box, it is possible to edit the positions of the vials by selecting a vial position and dragging it to a new position. In this exercise, the default positions in the microplate have to be changed to positions that fit the vials included in the kit (7 mm plastic vials). An example of where to put the vials is provided in the following screen dump:

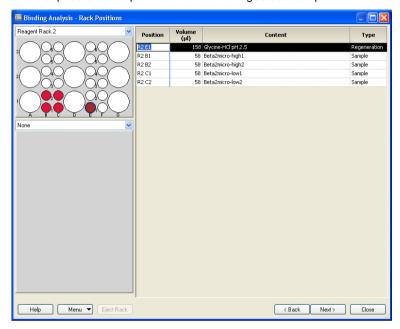

- 8 Choose **None** (instead of 96 Well Microplate) from the drop down menu.
- 9 Prepare your samples:
  - **a.** Dilute the analyte by mixing 10  $\mu$ l analyte stock solution with 990  $\mu$ l HBS-EP+ (running buffer) in a 2 ml plastic vial. This will be referred to as the high concentration of  $\beta$ 2-microglobulin.
  - **b.** Pipette 100  $\mu$ l of the diluted analyte solution to another 2 ml plastic vial and mix with 900  $\mu$ l HBS-EP. This will be referred to as the low concentration of  $\beta$ 2-microglobulin. This analyte solution will also be used in Exercise 5.
  - c. Prepare duplicates (200 µl in each 7 mm plastic tube) of each analyte concentration. Cap the vials.
  - d. The 7 mm vial containing glycine-HCl (from Exercise 2) will be used in this exercise. Check that there is at least the minimum volume of regeneration solution required (see the Rack Positions table on step 7) left in the vial.

- Place the vials in the positions in Reagent rack 2 that you determined in step 7. Use the table in the *Rack Positions* dialog box or print a similar table by choosing *Print Rack Positions* from the drop down *Menu* on the lefthand side at the bottom of the *Rack Positions* dialog box. Close the reagent rack cover. Slide the reagent rack into the holder on the rack tray and check that it is correctly oriented.
- 11 Eject the inserted rack by clicking on **Eject Rack**. Remove the Sample and reagent rack, and load the rack tray with Reagent rack 2. Click on **OK**.
- 12 Save the wizard template by choosing **Save Wizard Template As** from the drop down **Menu**. Open the folder "Tutorial" that you created, enter a file name "date-Ex4-Interaction" and click on **Save**.
- Click on **Next** in the **Rack Positions** dialog box to proceed to the Prepare Run Protocol dialog box. Make sure that everything is correct and click on **Start** to begin the analysis.

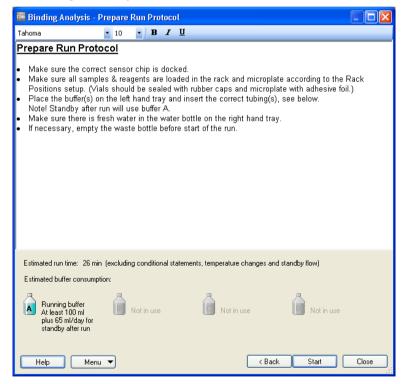

14 Enter a file name for the results: "date-Exercise4" and click on Save. The analysis will take approximately 30 minutes. A standby flow will be started automatically when the run has finished.

## Interaction analysis results

### Step Action

In this exercise, each cycle contains an analyte injection and a regeneration injection. Compare the sensorgrams obtained from one of the cycles with high analyte concentration with the sensorgrams in Figure 3.6 (zoom in on the sensorgrams). In this particular exercise, the reference subtraction (Fc4-3) is not crucial, since the analyte was diluted in running buffer, i.e. there is no significant bulk contribution. By looking at the response from the reference surface, any non-specific binding can be revealed. Reference subtraction is discussed in more detail in Section 2.4 Interaction analysis, on page 14. Look at the different cycles by using the **Cycle** drop down menu.

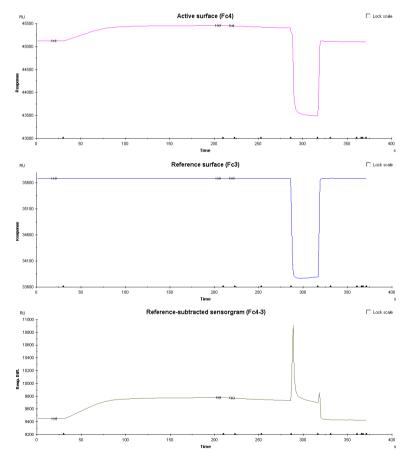

Figure 3.6: Sensorgrams from the active and reference surface during injection of  $\beta$ 2- microglobulin (the high concentration). The reference-subtracted sensorgram is also shown.

| Step | Action                       |
|------|------------------------------|
| 2    | Close the sensorgram window. |

## **Evaluation of the results**

## Step Action

- 1 Start Biacore T200 Evaluation software: click on the **Start** menu and select Biacore T200 **Evaluation** from the **Biacore** menu.
- 2 Choose *File* → *Open*, and open your results file from Exercise 4. In the Evaluation Explorer you will see a list of Evaluation items. These are predefined evaluation items (such as Sensorgram) and different locked quality control plots (such as Baseline: Sample and Binding to reference). Additional evaluation items will also be listed when a new Sensorgram or Plot is created or when an analysis is performed.

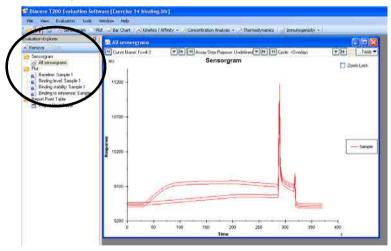

3 Look at the reference-subtracted sensorgrams by selecting **Fc4-3** from the **Curve Name** menu in the sensorgram window. Click outside the drop down menu to apply the choice.

4 Choose **Sensorgram Adjustment** from the **Tools** drop down menu in the top right corner of the sensorgram window.

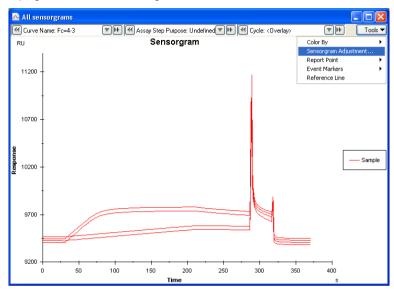

To adjust the sensorgrams to a common baseline, tick the option **Report point** for Y-Adjustment and choose "baseline" from the drop down menu.

This report point was automatically set by the control software. Click on **OK**.

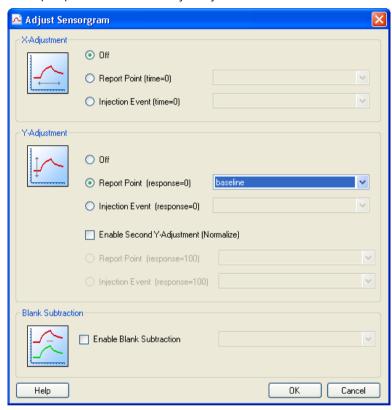

Zoom in on the sensorgrams during the association and dissociation phase by using the left mouse-button. The **Zoom Lock** may be activated by ticking the option in the top right corner.

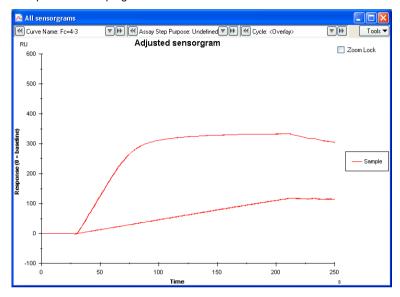

- 7 Click on the evaluation item **Baseline: Sample** in the Evaluation Explorer.
  This plot shows the report point "baseline" plotted against cycle number and reveals whether there are any trends or drifts in the baseline level between the cycles, which is important as a quality control of assay performance.
- 8 Click on the evaluation item **Binding to reference**. This plot shows the report point "stability" against the cycle number and reveals if there is any binding to the reference (in this case Fc3).
- 9 Close the plot windows and the sensorgram window. Save your evaluation by choosing *File: Save As*. Enter a file name ("date-Ex4Eval") and click on *Save*.

#### Conclusions

This exercise provides a simple illustration of the fact that under given experimental conditions, the SPR response is related to analyte concentration. In addition, the exercise illustrates the reproducibility of duplicate samples.

# 3.6 Exercise 5. Interaction analysis – multiple binding

In this exercise, a low concentration of analyte is injected over the reference surface and the surface with the immobilized ligand. To illustrate the possibility to use enhancement molecules either to amplify a response or to confirm the identity of the bound analyte, a polyclonal anti- $\beta$ -microglobulin is injected after the analyte. The injections are performed by using the Binding Analysis Wizard.

#### Step Action

1 Choose Run: Wizard. Select Binding Analysis in the Assay folder and click on New.

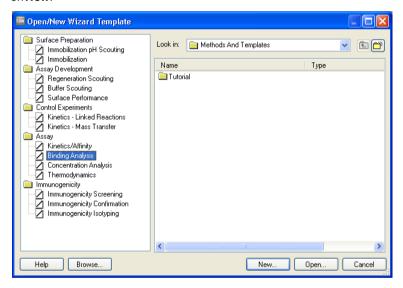

2 In the *Injection Sequence* dialog box, choose *Flow path:* 4-3 and *Chip type:* CM5. For the injection sequence, enter *Sample:* 1 and *Regeneration:* 1 and check the option *Enhancement*. Click on *Next*.

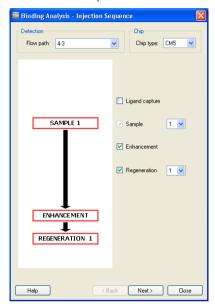

The options **Run conditioning cycles** and **Run start up cycles** provide the possibility to condition the sensor chip surface if required and to run a number of start up cycles to allow surface stabilization. These are not necessary in this exercise. Make sure that both options are unchecked and click on **Next**.

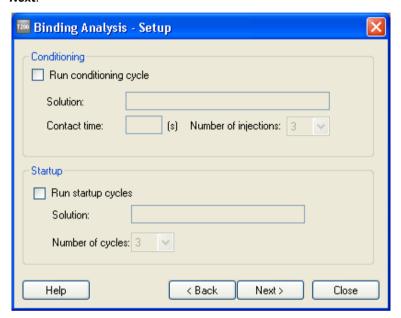

Define the parameters for the different injections in the *Injection Parameters* dialog box. For the Sample, enter *Contact time:* 180 s, *Flow rate:* 10 µl/min and *Dissociation time:* 0 s. For the Enhancement injection, enter *Solution:* poly anti-beta2micro, *Contact time:* 180 s, *Flow rate:* 10 µl/min. For the Regeneration, enter *Solution:* Glycine-HCl pH 2.5, *Contact time:* 30 s, *Flow rate:* 10 µl/min and *Stabilization period:* 5 s. Click on *Next*.

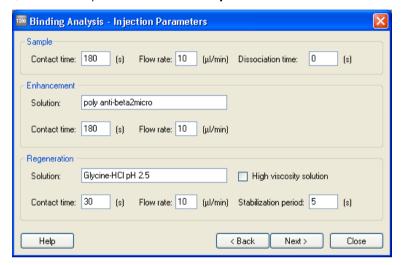

5 Enter the sample name "beta2micro-low" in the Samples dialog box. Click on Next.

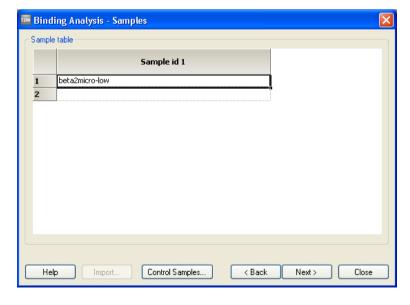

In the **System Preparations** dialog box, uncheck the **Prime before run** option. Temperature settings should be kept at 25°C. Click on **Cycle Run List** if you want to see a summary of the cycles that will be run in your experiment. Click on **Next** to continue.

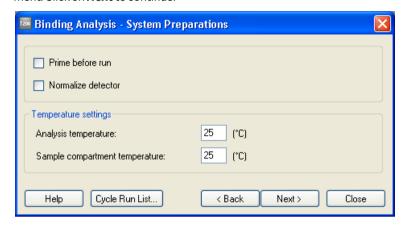

7 In the **Rack Positions** dialog box, change the positions so that they fit the 7 mm vials and choose **None** (instead of 96 Well Microplate) from the drop down menu. An example is shown in the following screen dump.

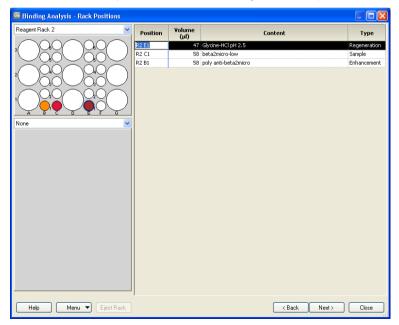

8 Eject the rack tray by clicking on *Eject Rack*.

- 9 Prepare your samples:
  - a. Dilute the polyclonal anti- $\beta$ 2-microglobulin by mixing 10  $\mu$ l antibody stock solution with 990  $\mu$ l HBS-EP+ (running buffer) in a 2 ml plastic tube. Transfer 100  $\mu$ l of the diluted antibody to a 7 mm plastic vial and cap it. Place the vial in rack position R2B1.
  - **b.** Pipette 100 µl of the "low-concentration" analyte solution from Exercise 4 to a 7 mm plastic vial. Cap the vial and place it in rack position R2C1.
  - **c.** The 7 mm vial containing regeneration solution (glycine-HCl, from Exercise 2 and 4) will be used in this exercise. Make sure that the vial is placed in rack position R2E1.
- 10 Load the rack tray into the instrument and click on **OK**.
- 11 Click on **Next** in the **Rack Positions** dialog box and proceed to the **Prepare Run Protocol** dialog box. Make sure that everything is correct and click on **Start** to begin the analysis.
- 12 In the **Save Wizard Template** As dialog box, open the folder "Tutorial", enter a file name for the wizard template ("date-Exercise5") and click on **Save**.
- Enter a file name for the results ("date-Exercise5") in the **Save Results As** dialog box and click on **Save**.

## Multiple binding results

#### Step Action

1 Compare the resulting sensorgram from Fc4 with that shown in Figure 3.7.

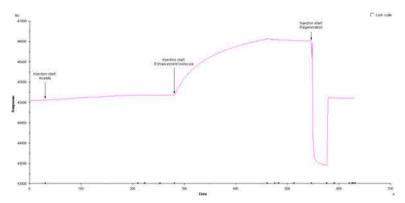

Figure 3.7: The sensorgram clearly shows the enhancing effect of the injection of polyclonal anti- $\beta$ 2-microglobulin (the enhancement molecule) as compared to the response generated by the injection of the low concentration of analyte.

- Select the sensorgram in Fc4 by using the Curve drop down menu or clicking on the sensorgram. Select *View: Reference Line* to activate a reference line. Drag the reference line to a time point somewhere during the first half of the analyte injection in the sensorgram.
- Add a report point by selecting *Edit: Add Report Point*. Enter the name "Binding\_Early\_beta2micro" in the *Id* field. The response recorded for the report point will be averaged over the time window specified by the *Window* parameter (use the default value of 5 s). Enter the time at which the report point should be placed (displayed in the Reference line window on the top left of the screen). The baseline option can be checked in order to use the added report point as a baseline for relative responses in other report points. The option *Apply to all curves* places the report points at the same position on all curves. Click on *OK*.
- 4 Drag the reference line to a position just after the injection of the polyclonal anti-β2-microglobulin. Add a report point called "Binding\_Early\_Polyantibeta2" by following the instructions in step 3.
- 5 The report points are now listed in the results table below the sensorgram.
  Report points can also be added/edited in Biacore T200 Evaluation Software.
- 6 Remove the reference line by choosing **View: Reference Line**.

| Step | Action                                                                                                    |
|------|----------------------------------------------------------------------------------------------------|
| 7    | Look at the sensorgram from Fc3 (the reference cell) to determine whether there is any non-specific binding to the dextran matrix. |
| 8    | Close the sensorgram window.                                                                                                    |

## **Conclusions**

In this exercise, the effect of an enhancement molecule is clearly seen. Enhancement molecules can be used in situations other than the signal amplification illustrated in Section 3.6 Exercise 5. Interaction analysis – multiple binding, on page 53. It is also possible to enhance the specificity by using a secondary binder. For example, if a ligand binds a family of analyte species, the secondary binder should be able to distinguish between these different analyte species. In addition, secondary binders are commonly used in analyses of different types of multicomponent complexes.

# 3.7 Methods

Biacore T200 offers three ways of performing analyses. Two of them, Manual run and Wizards are demonstrated in the previous exercises. The third option is to run methods that are defined using the Method Builder. A method can be generated from a wizard template and opened in Method Builder in cases where additional flexibility is needed, or Biacore Methods with pre-defined example settings can be used and modified if necessary. Methods may also be built from scratch in the Method Builder. When you are used to working with the wizards in Biacore T200 Control Software, you can explore the additional flexibility in the Method Builder by creating your own methods. For further information on Method Builder, refer to Biacore T200 Software Handbook.

#### Step Action

To create a Method from a wizard template, choose *File:Open/New Method*. Tick the option *Show importable wizard templates*. Open the Tutorial folder and select the wizard template you created in Exercise 4. Click on *Open*.

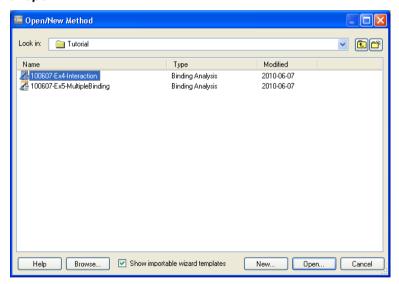

The Wizard Template is now opened in Method Builder and converted to a method. The details of how Method Builder is used will not be covered here (see Biacore T200 Software Handbook for further information).

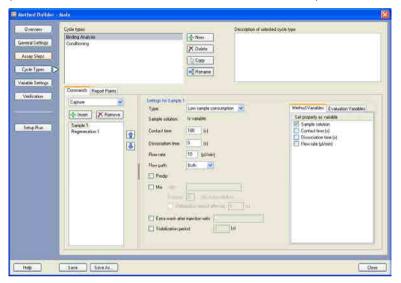

# 3.8 Exercise 6. Kinetic analysis

In this exercise, the ligand (monoclonal anti- $\beta$ 2-microglobulin) is immobilized on the CM5 sensor chip surface. A kinetic analysis is then performed using the Kinetics/ Affinity wizard.

## Immobilization of ligand

An immobilization level of 1200 RU will result in an  $R_{max}$  of approximately 30 RU.

Running buffer: HBS-EP+.

Immobilization buffer: 10 mM Sodium acetate buffer, pH 5.0.

**Preparations:** Dilute the ligand (monoclonal anti- $\beta2\mu$ -globulin) in **immobilization buffer** to 10  $\mu$ g/ml (4  $\mu$ l ligand + 396  $\mu$ l buffer).

#### Step Action

In the *Run* menu, choose *Wizard*. Select *Immobilization* in the Surface Preparation folder and click on *New*.

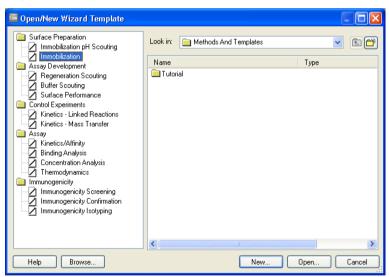

In the *Immobilization Setup* wizard window, select *Chip Type:* CM5 from the dropdown menu. Tick the options *Immobilize flow cell 2* and *Aim for immobilized level* with *Target level: 1200* (RU) and *Wash solution:*Ethanolamine. Enter the ligand name "anti-beta 2 micro". Leave all other flow cells unchecked. Click on *Next*.

In the **System Preparations** dialog box, uncheck the **Prime before run** option. Since the **Prime** procedure was run in Exercise 1 and the instrument has not been in standby mode for long, **Prime** is not necessary here.

Temperature settings should be kept at 25°C. Click on **Next**.

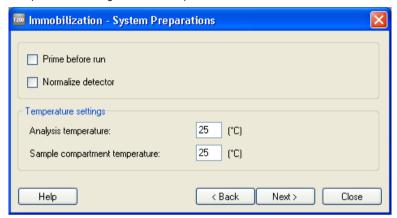

In the **Rack positions** dialog, click on **Eject Rack**. Take out the rack tray and click **OK** to close the lid. Prepare and place the vials in the appropriate rack positions. Make sure you have at least the minimum volume required for each sample. Click on **Eject Rack** and insert your tray and samples. Click **OK** to insert the tray. Click on **Next**.

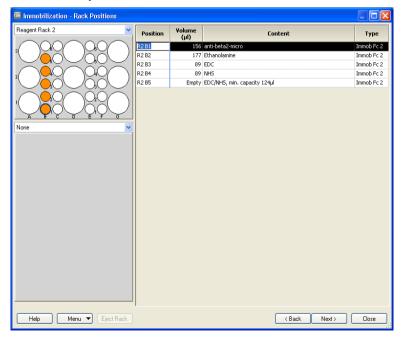

In the **Prepare Run Protocol** dialog, click on **Start** and then enter a file name for the results, **"ImmobilizationExercise7"**, and click **Save**.

## Kinetic assay set-up

Step

5

The unmodified Flow cell 1 will be used as Reference surface (upstream of the active Flow cell 2).

Running buffer: HBS-EP+.

Action

Regeneration solution: Glycine-HCl, pH 2.5

**Preparations:** Dilute the  $\beta2\mu$ -globulin in running buffer to 32 nM (2.26  $\mu$ l  $\beta2\mu$ - globulin + 598  $\mu$ l buffer). Prepare the concentration series from the 32 nM sample: mix 300  $\mu$ l of the 32 nM solution with 300  $\mu$ l running buffer to get the 16 nM concentration. Continue the dilution series to obtain the following: 32, 16, 8, 4 and 2 nM. 8 nM should be run in duplicate, and three zero samples should be included

## Step Action

- In the Biacore T200 Control software, open the the Kinetics/Affinity wizard by choosing File: Open/New Wizard Template. Select Kinetics/Affinity and click New.
- In the *Injection Sequence* dialog, choose **Flow path: 2-1** (Flow cell 2 is the active and Flow cell 1 is the reference cell) and check that the Chip Type is CM5 and Regeneration is set to 1. Click on *Next*.

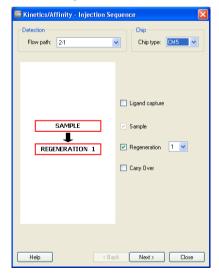

In the **Setup** dialog, check the **Run startup cycles** option. Enter **Solution: Buffer** and **Number of cycles: 3**.

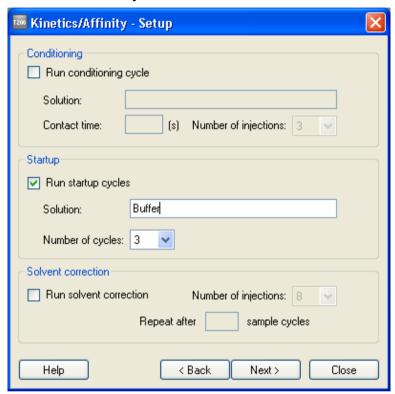

In the Injection Parameters dialog, enter in the Sample section the following parameters: Contact time: 120 s, Flow rate: 30 µl/min, Dissociation time: 300 s. In the Regeneration section enter: Solution: Glycin-HCl, pH 2.5, Contact time: 30 s, Flow rate: 30 µl/min. Stabilization period: 0 s. Click on Next.

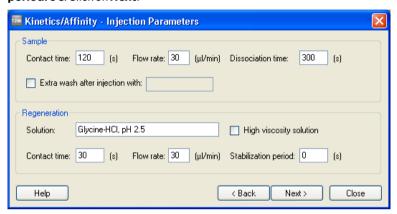

In the **Samples** dialog, enter the name of the analyte, **"beta 2 micro"**, and the molecular weight (MW), **11800** D for each of the following concentrations: **0, 2, 4, 8, 16** and **32** nM. Run a duplicate of **8** nM at the end of the concentration series and after that two zero samples (**0** nM i.e buffer). Use the figure below for further guidance. The run order should be set to **As entered**. Click on **Next**.

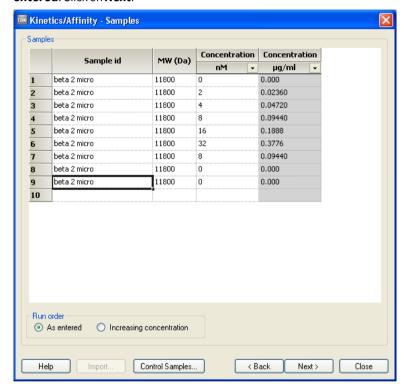

In the **System Preparations dialog**, select **Prime before run**. Normalize the detector is not necessary and **Temperature settings** should be 25°C. Click on **Next** to continue.

In the **Rack positions** dialog, click on **Eject Rack**. Take out the rack tray and click **OK** to close the lid. Prepare and place the vials in the appropriate rack positions. Make sure you have at least the minimum volume required for each sample. Click on **Eject Rack** and insert your tray and samples. Click **OK** to insert the tray. Click **Next**.

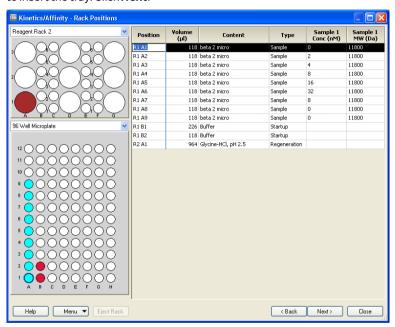

8 In the **Prepare Run Protocol** dialog, click on **Start** and then enter a file name for the results: "date - KineticsExercise6" and click **Save**.

## **Evaluation of the results**

#### Step Action

1 Start Biacore T200 Evaluation software: click on the **Start** menu and select Biacore T200 **Evaluation** from the **Biacore** menu.

Choose *File: Open*, and open your results file from Exercise 7. In the Evaluation Explorer you will see a list of Evaluation items. These are predefined evaluation items (such as Sensorgram) and different locked quality control plots (such as Baseline: Sample and Binding to reference). Additional evaluation items will also be listed when a new Sensorgram or Plot is created or when an analysis is performed.

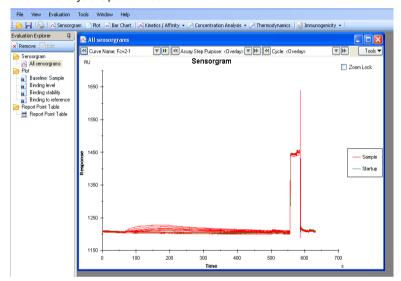

3 Click on the Kinetics/Affinity button on the toolbar and choose Surface bound.

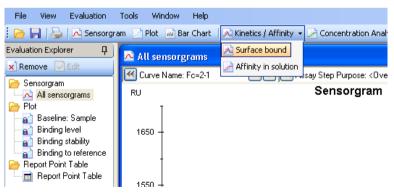

The **Select Curves** dialog presents the concentration series available in the current results set. Choose the curves to be included in the evaluation in the **Include** column in the table of curves. By default, all curves for the sample are included: sensorgrams for non-zero concentrations are shown in color, and sensorgrams for blanks (zero concentrations) in light gray. Click on **Next**.

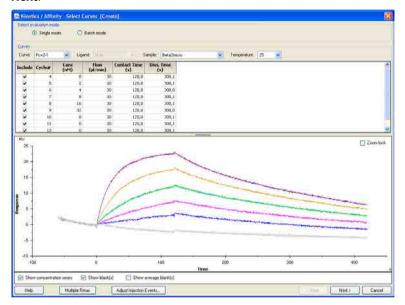

The **Select Data** dialog shows the blank subtracted curve set, i.e. the sensorgrams from the zero concentrations have been subtracted to correct for any systematic disturbances. Here it is possible to delete selected regions from all or selected curves to eliminate spikes or other disturbances, for example.

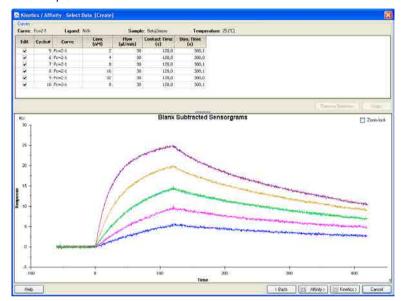

6 Click on *Kinetics* to initiate the kinetic evaluation.

7 The model **1:1 Binding** is selected by default. Click on **Fit** to perform the fitting.

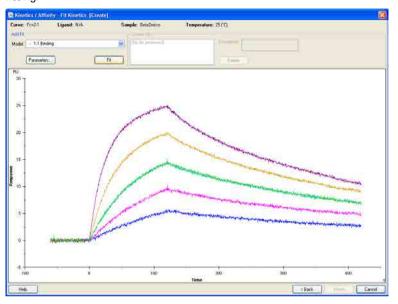

8 The **Quality Control** tab (for evaluations using the predefined 1:1 model only) gives a brief overview of the reliability of the results.

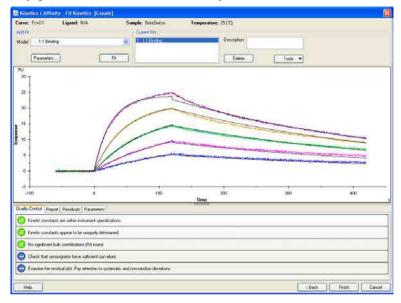

The symbols used on this tab have the following meanings:

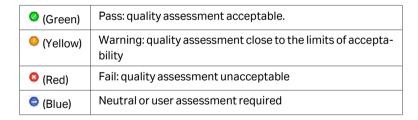

The quality of the fitting is assessed in five areas: Magnitude of kinetic constants, Parameter uniqueness, Bulk refractive index, Sensorgram curvature and Residuals (more information can be found in Biacore T200 software handbook). Use the Quality Control assessment as a help in making your own judgment of the results. Pass status in the quality control parameters does not necessarily indicate that the fit is acceptable or that the results are biologically relevant. On the other hand, Fail status in any of the parameters is a reliable warning indicator. Base your assessment on the overall quality of the results and the fitting, taking all quality control parameters into account

Inspect the report window. The report window displays the fitted parameters (k<sub>a</sub>, k<sub>d</sub>, RI, R<sub>max</sub>, tc) or calculated (KD, kt) parameters. A parameter is either local (the parameter is different for every curve) or global (the same parameter value is valid for all curves). Inspect the values in the table. The calculated numbers should be biologically and experimentally relevant.

The U-value is an estimate of the uniqueness of the calculated values for rate constants and Rmax. If parameters are correlated, the fitting procedure can determine their relative magnitudes but not absolute values. The U-value is reported as a single value for the whole fitting. U-values above about 25 indicate that absolute values for two or more of the parameters (rate constants and Rmax) are correlated and cannot be determined. If the U-value is below about 15 the parameter values are not significantly correlated.

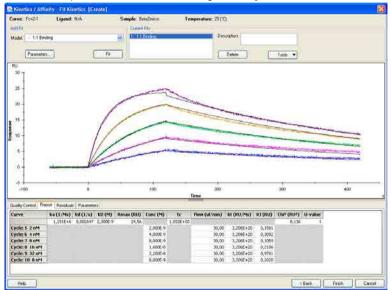

10 Inspect the sensorgrams. The black curves superimposed on top of the sensorgrams represent the calculated curves.

Switch to the residual plot window by clicking on the Residuals tab. The residual plot shows the difference in RU between each data point for the experimental curves and the calculated curves. The shape and distribution of the residuals indicate how well the data fit to the chosen model. As an aid in judging the residuals, guidelines are drawn on the residual plot to indicate the range of acceptability. Most of the residuals should be within the inner (green) limits

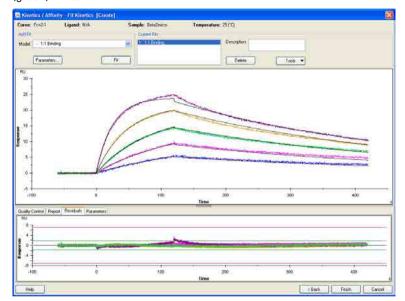

12 Click on *Finish* to complete the evaluation and place the item in the evaluation explorer panel.

# 4 Biacore T200 routine maintenance

Regular maintenance of Biacore T200 is of the utmost importance for reliable results. It is important to avoid contamination, such as microbial growth and adsorbed proteins in the liquid handling system.

In Biacore T200 Control Software, maintenance procedures can be found under **Tools: More Tools.** In the BIAmaintenance Kit Type 2 (BR-1006-51) you will find the solutions required to run the different procedures. Use the Maintenance Chip when running methods **Desorb, Desorb and Sanitize** and **Wash Buffer Tubing**. Inspect both sides of the chip before use. If necessary, clean the surface with water and wipe it dry.

The local field service representative provides preventive maintenance service every 6 or 12 months. Biacore personnel will be happy to discuss the service frequency most suitable to your situation.

## **Daily maintenance**

- Prepare fresh buffers.
- Change to fresh water and check that the waste bottle is not full.
- Flush the system by choosing **Tools: Prime**.
- Between experiments, maintain a continuous buffer flow by selecting **Tools:** Standby.
- If you intend to leave the instrument for more than four days, shut down the instrument by choosing *Tools: Shutdown*.

## Weekly maintenance

- Run **Desorb** from the menu **Tools: More Tools** to clean the liquid system
- Inspect tube fittings and pumps to check for leaks and salt deposits. If you find leaks
  at tube fittings, clean with water and tighten the connections. If you find leaks in
  either of the syringe pumps, call your Biacore service representative.

## Monthly maintenance

- Run Desorb and Sanitize from the menu Tools: More Tools to remove any adsorbed material in the liquid system and disinfect the system.
- Run System Check from the menu Tools: More Tools, according to the instructions in the wizard.
- · Clean the instrument cover.
- Inspect the sample compartment and remove spillage with water or ethanol if required.

# When necessary

- Run Wash Buffer Tubing to clean buffer tubing and remove adsorbed material (e.g. detergent).
- Run *Empty Buffer Tubing* (by selecting *Tools: More Tools*) to clean and empty all buffer tubing after using several buffers, and when buffer tubing will not be used.

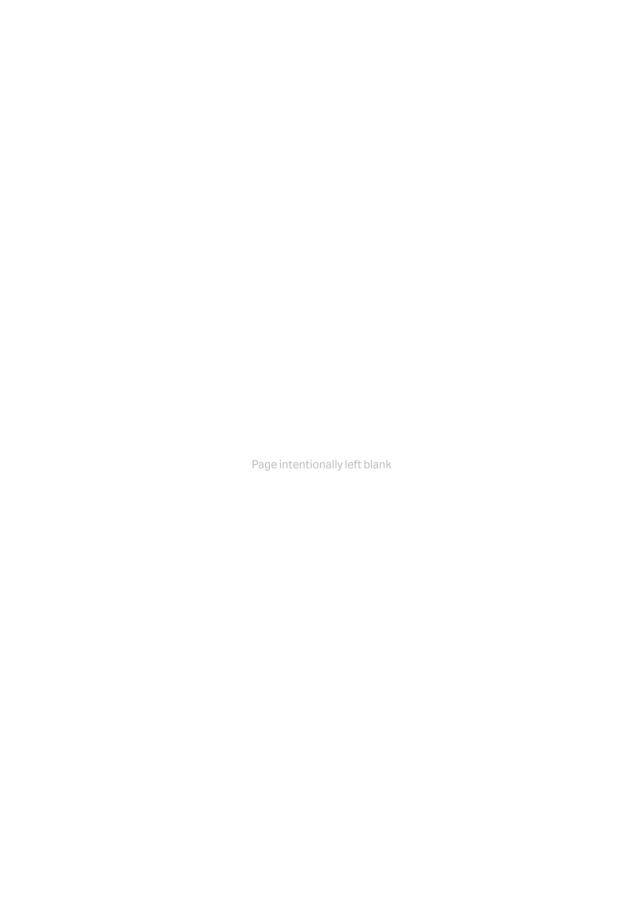

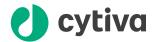

# cytiva.com/biacore

Cytiva and the Drop logo are trademarks of Global Life Sciences IP Holdco LLC or an affiliate.

Biacore is a trademark of Global Life Sciences Solutions USA LLC or an affiliate doing business as Cytiva.

All other third-party trademarks are the property of their respective owners.

© 2020 Cytiva

All goods and services are sold subject to the terms and conditions of sale of the supplying company operating within the Cytiva business. A copy of those terms and conditions is available on request. Contact your local Cytiva representative for the most current information.

For local office contact information, visit cytiva.com/contact

28980883 AC V:4 12/2020